# **Paso a paso para el cambio de contraseña en la Plataforma Integrada de Inversión Pública**

Subdirección de Proyectos

Dirección de Proyectos e Información para la Inversión Pública

2024

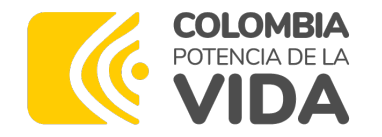

**1.**

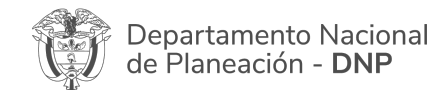

## **Cambio de contraseña a los usuarios registrados en la PIIP**

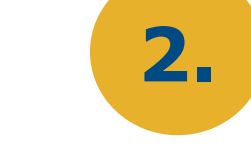

#### Plataforma Integrada de Inversión Pública - PIIP

Soporte a través de: soportepiip@dnp.gov.co Horario de atención, de lunes a viernes de 8:00 a.m. a 4:00 p.m Señor usuario favor tener en cuenta el cumplimiento de las políticas de seguridad de la información del DNP, para el uso adecuado de la PIIP. ver más

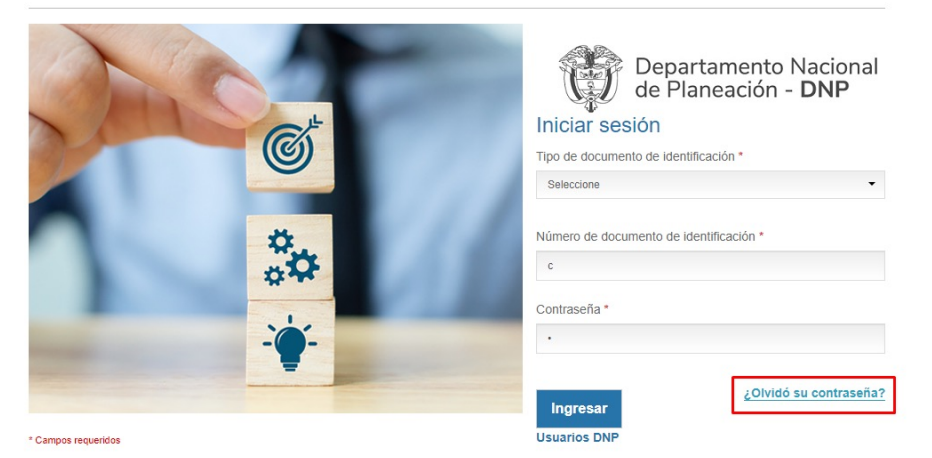

De clic en el botón "¿Olvidó su contraseña?"

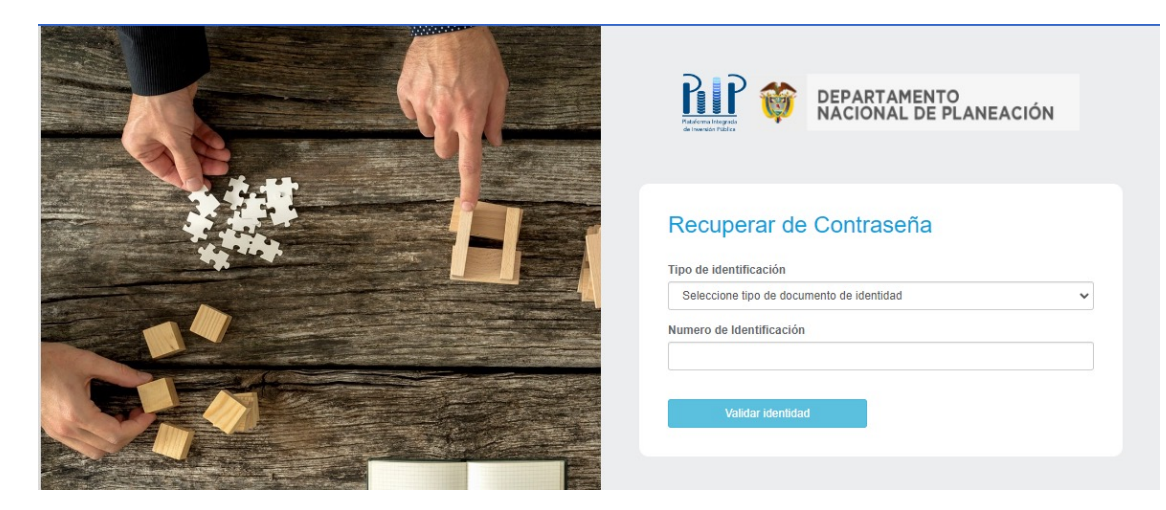

Se abrirá una ventana donde debe seleccionar el tipo de identificación e ingresar su número de identificación. Posteriormente, de clic en el botón "Validar identidad"

Navegador sugerido

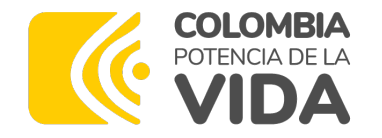

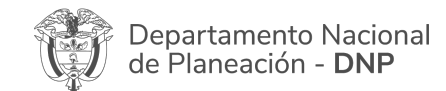

## **Cambio de contraseña a los usuarios registrados en la PIIP**

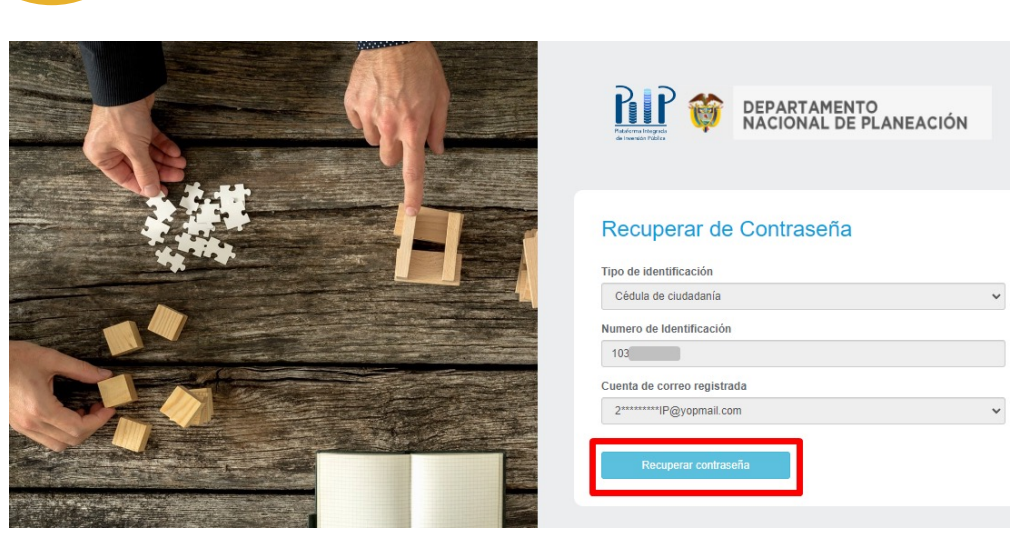

**3. 4.**

Se abrirá otra ventana donde la plataforma confirma los datos diligenciados previamente y el correo electrónico registrado. De clic en el botón "Recuperar contraseña

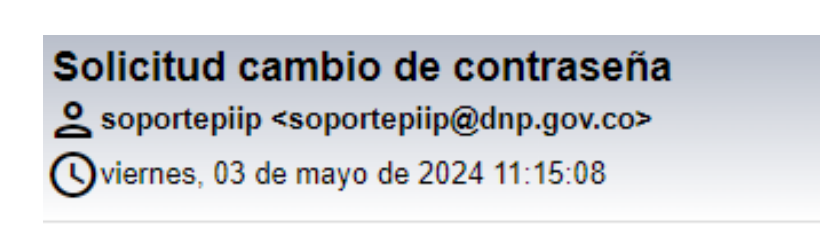

Hola: Brenda

Para recuperar su contraseña siga las siguientes instrucciones por favor: 1. Dar click en el siguiente enlace: Plataforma Integrada de Inversión Pública -PIIP

2.Ingrese la siguiente clave: krcZ{.CD 3. Complete el formulario con su nueva contraseña

Al correo electrónico registrado llegará una notificación

#### *Nota:*

**A.** Es importante que sigan las instrucciones como se les indica en el correo para realizar un cambio de contraseña exitoso.

**B.** Se sugiere realizar el cambio inmediatamente llegué el correo, puesto que el enlace tiene caducidad.

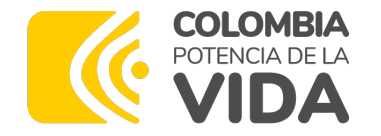

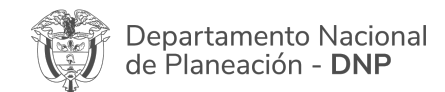

#### **Cambio de contraseña a los usuarios registrados en la PIIP**

**DEPARTAMENTO<br>NACIONAL DE PLANEACIÓN** 

**5.**

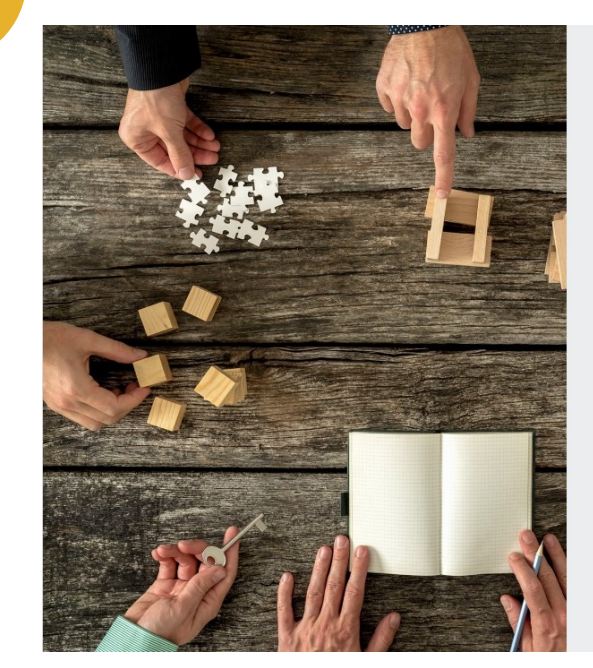

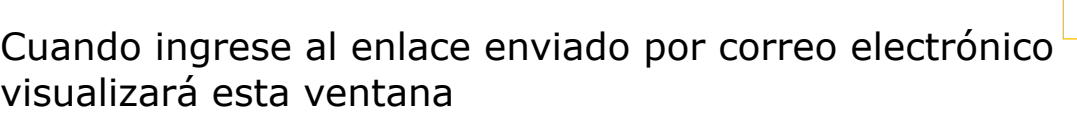

RIP

Tipo de identificación Cédula de ciudadanía Numero de Identificación 1031120803 Contraseña actual Contraseña actual Nueva contraseña Nueva contraçeña Confirmar nueva contraseña Confirmar nueva contraseña La contraseña de contener:

Cambio de Contraseña

- Mínimo (8) ocho y máximo (12) doce carácteres<br>- Al menos (1) un número y (1) un carácter especial<br>- Máximo (3) letras o números secuenciales Al menos (1) una letra minúscula y (1) una mayúscula

Cambiar contraseña

En el campo "Contraseña actual" ingrese la clave que se envía en el punto 2 del correo.

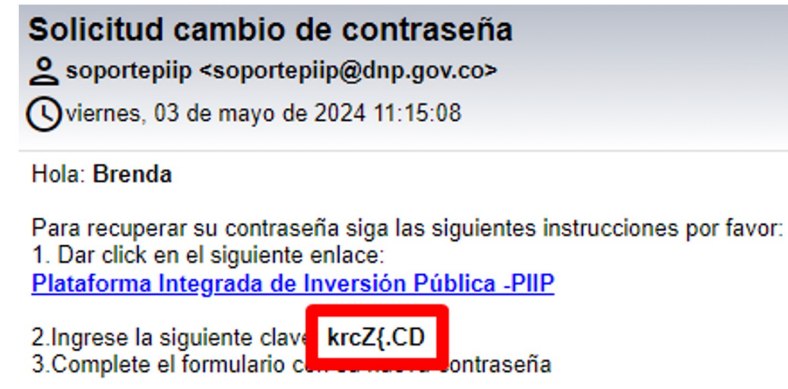

Tenga en cuenta los requisitos que debe tener la contraseña:

- Mínimo (8) ocho y máximo (12) caracteres
- Al menos (1) un número y (1) un carácter especial
- Máximo (3) letras o número secuenciales
- Al menos (1) una letra minúscula y (1) una mayúscula

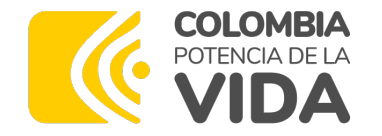

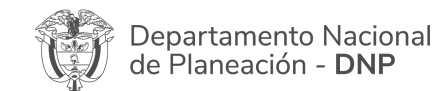

#### **Cambio de contraseña a los usuarios registrados en la PIIP**

**6.**

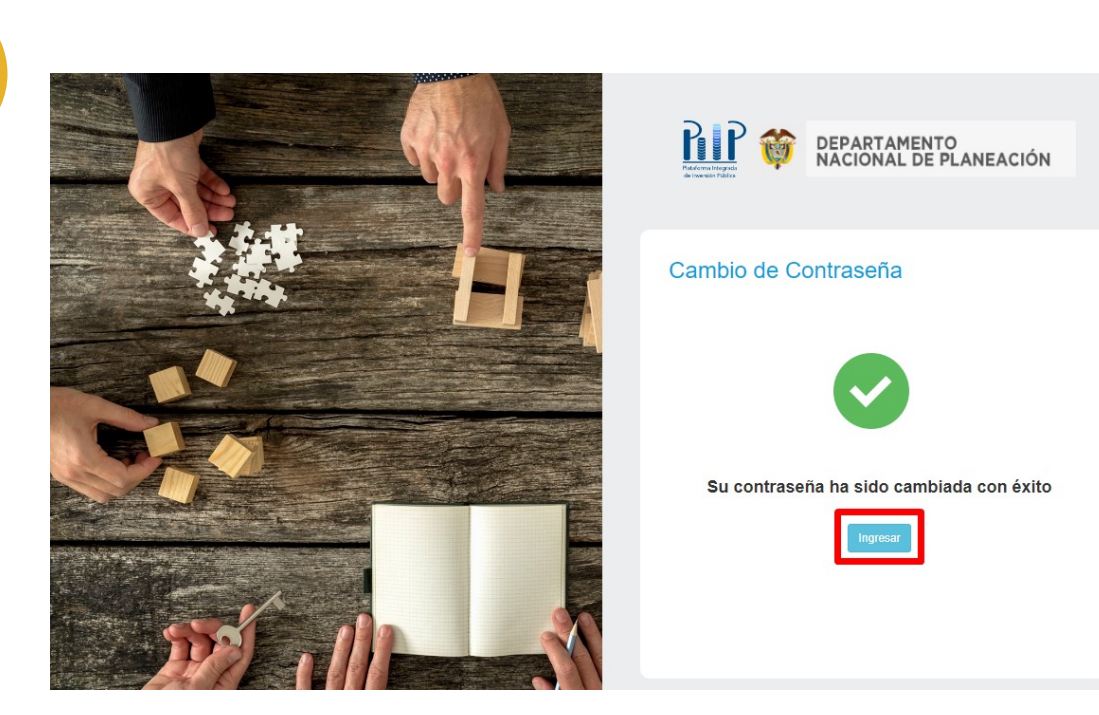

Una vez se hayan diligenciado los campos correspondientes y se asigne una nueva contraseña teniendo en cuenta los parámetros establecidos, visualizará el siguiente mensaje que confirma el cambio exitoso de la contraseña. De clic en el botón "Ingresar"

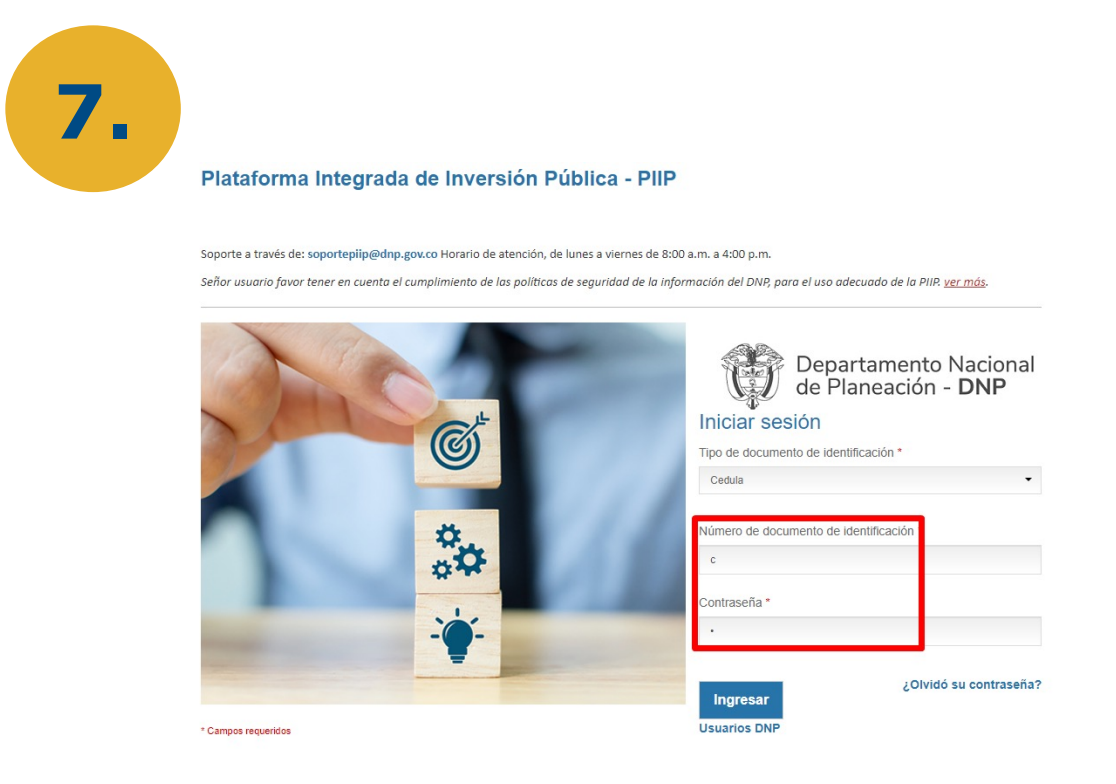

Será redireccionado a la página de la PIIP donde debe ingresar sus credenciales

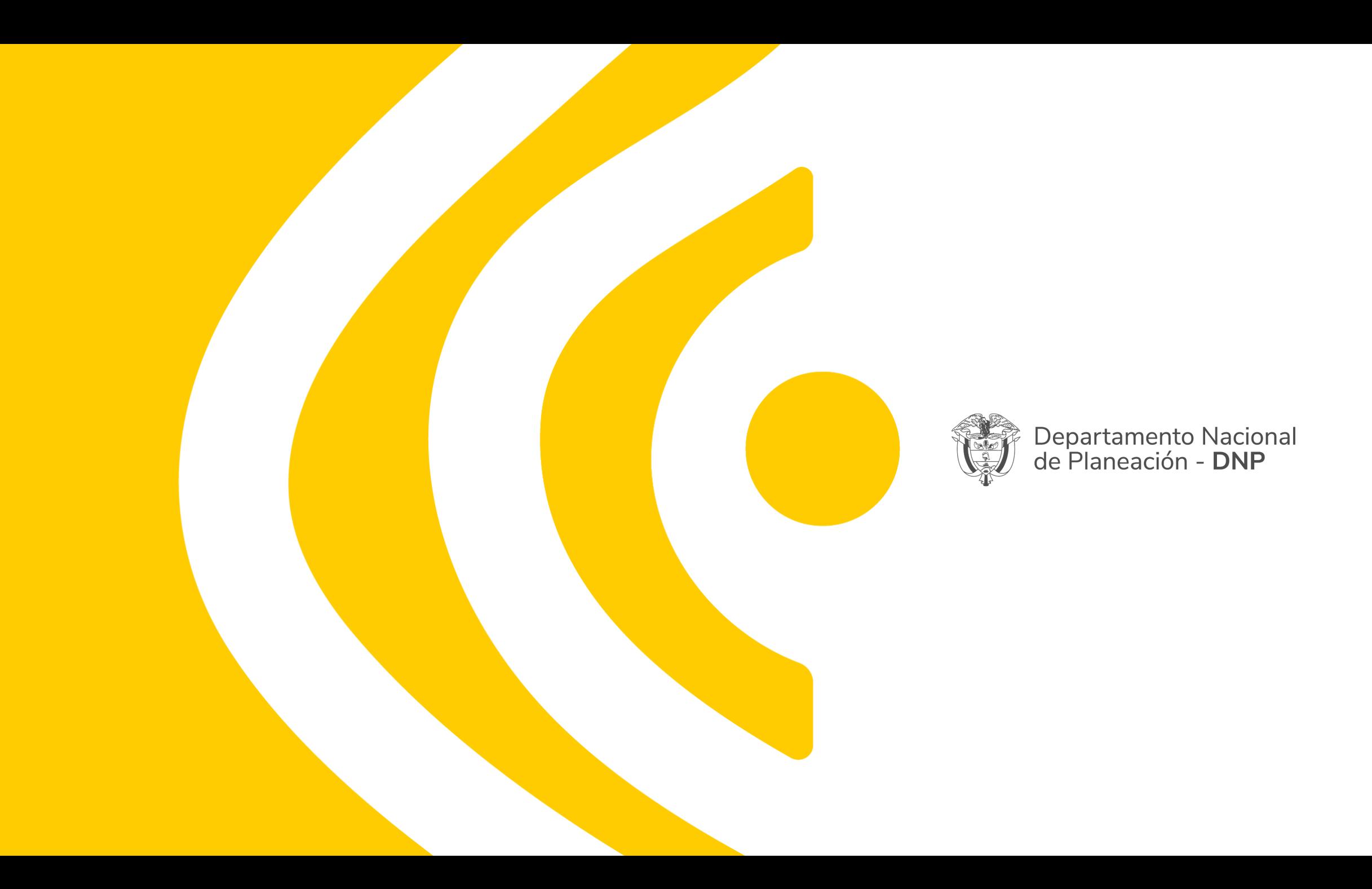